## **How To Buy A Shared Hosting Package in CHI**

This article will assist you in purchasing a Shared Hosting service from within your UK2 CHI dashboard.

- [Step 1: Log into your CHI dashboard at chi.uk2.net.](#page-0-0)
- [Step 2: Click on the "Shared Hosting" symbol located on the sidebar on the left hand side of your screen.](#page-0-1)
- [Step 3: If you do not have a shared hosting plan purchased on your CHI account, you will see the "Order New Shared Hosting" section.](#page-0-2)
- [Step 4: Type in the domain name associated with your new hosting package and the click "Show all packages" button.](#page-0-3)
- [Step 5: A list of various shared hosting plans will appear as options for your purchase. Choose the plan that best meets your needs and click](#page-1-0)  ["Buy".](#page-1-0)
- [Step 6: You can then continue shopping, or locate "Your Cart" in the top right hand corner. From your cart click "Checkout".](#page-1-1)
- [Step 7: Review your order and contact details to make sure that the information is correct.](#page-1-2)
- [Step 8: Click "Use Credit" to use any credit from your account to cover the purchase cost.](#page-2-0)
- [Step 9: Choose your Payment Method and fill in the corresponding information. Once completed, click "Checkout".](#page-2-1)
- [Step 10: A final checkout window will appear giving you the chance to review your order.](#page-3-0)
	- [Related articles](#page-3-1)

<span id="page-0-0"></span>Step 1: Log into your CHI dashboard at *[chi.uk2.net.](https://chi.uk2.net/)* 

<span id="page-0-1"></span>Step 2: Click on the "Shared Hosting" symbol located on the sidebar on the left hand side of your screen.

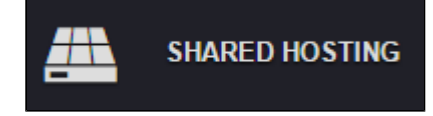

<span id="page-0-2"></span>Step 3: If you do not have a shared hosting plan purchased on your CHI account, you will see the "Order New Shared Hosting" section.

 If you do already have a shared hosting service on your account, you will see your existing hosting plan and a button to get purchase more hosting. Click the "Get more Shared Hosting Now" button.

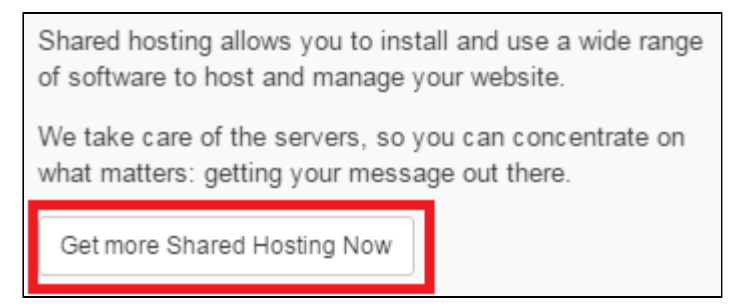

<span id="page-0-3"></span>Step 4: Type in the domain name associated with your new hosting package and the click "Show all packages" button.

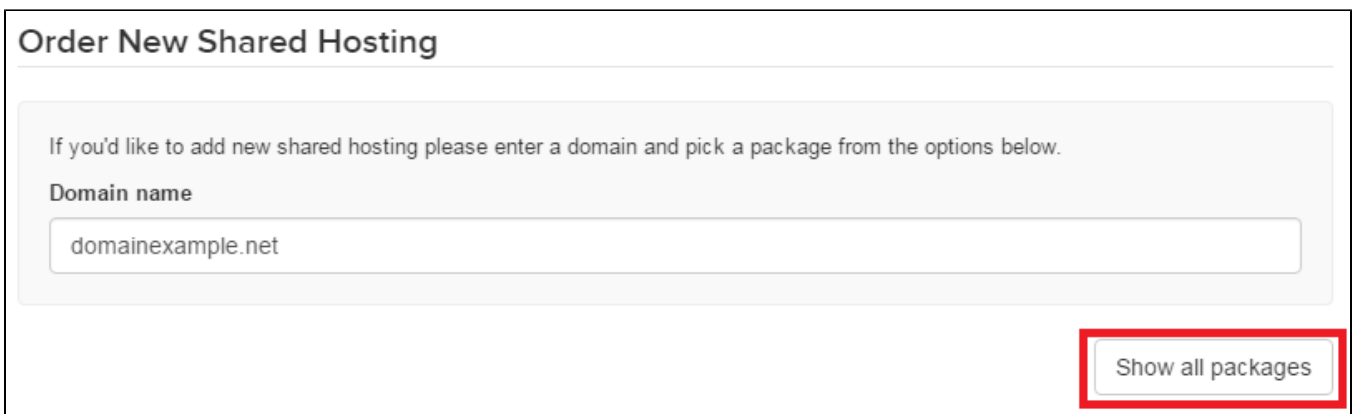

<span id="page-1-0"></span>Step 5: A list of various shared hosting plans will appear as options for your purchase. Choose the plan that best meets your needs and click "Buy".

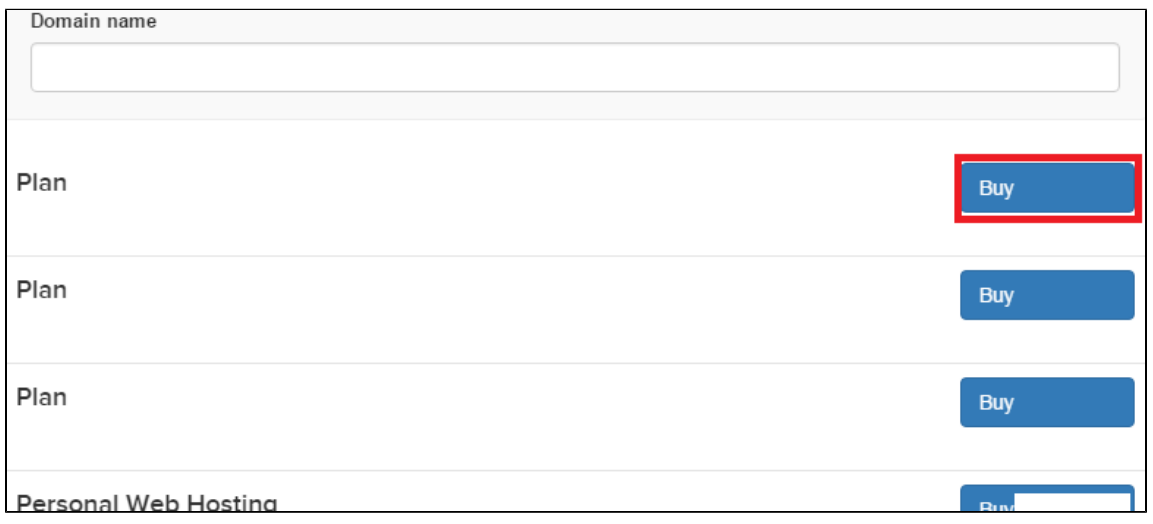

<span id="page-1-1"></span>Step 6: You can then continue shopping, or locate "Your Cart" in the top right hand corner. From your cart click "Checkout".

<span id="page-1-2"></span>Step 7: Review your order and contact details to make sure that the information is correct.

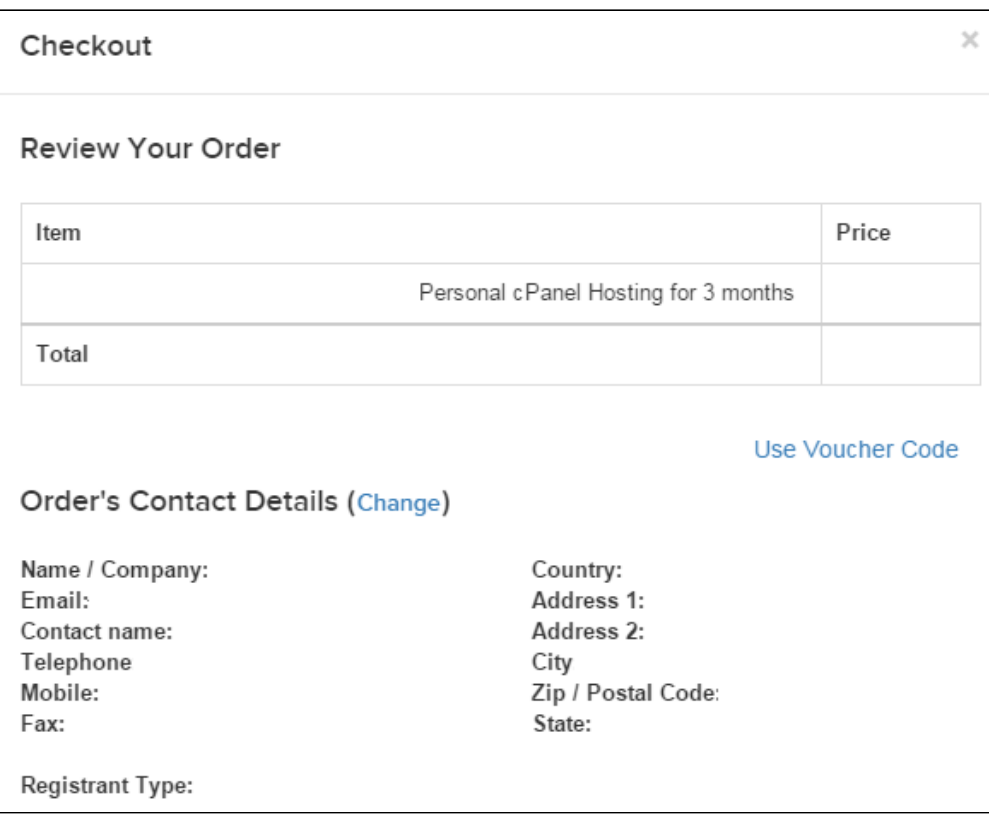

<span id="page-2-0"></span>Step 8: Click "Use Credit" to use any credit from your account to cover the purchase cost.

This is an optional step. If you do not have any account credit or do not wish to use it, proceed to the next step.

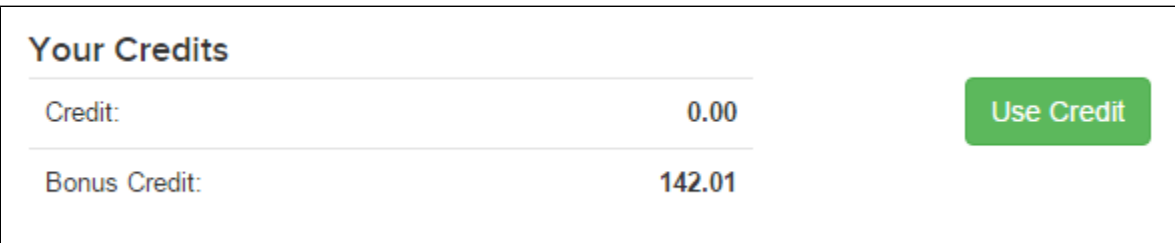

<span id="page-2-1"></span>Step 9: Choose your Payment Method and fill in the corresponding information. Once completed, click "Checkout".

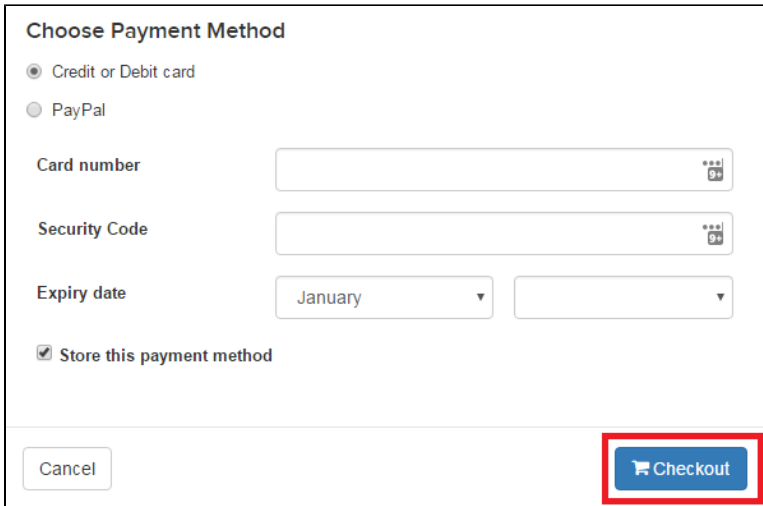

## <span id="page-3-0"></span>Step 10: A final checkout window will appear giving you the chance to review your order.

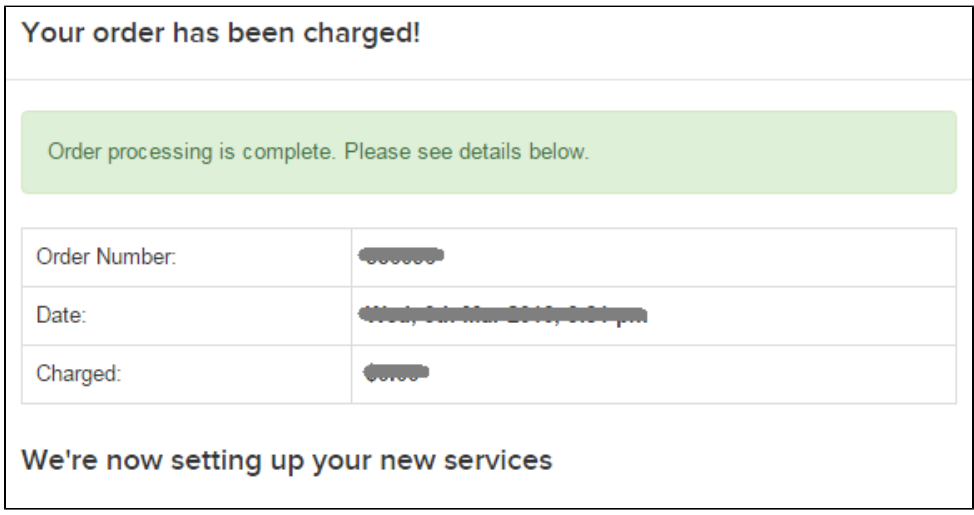

Once you've verified the information is correct, click "Checkout". Your order will then be processed and completed.

Your Shared Hosting service is now available to use.

If you have any trouble ordering your service please feel free to contact our support teams through live chat or by submitting a support ticket in ⊙ within your UK2 CHI dashboard.

## <span id="page-3-1"></span>**Related articles**

- [How To Set Up Your Email In Thunderbird](https://www.uk2.net/knowledgebase/display/UK2/How+To+Set+Up+Your+Email+In+Thunderbird)
- [How To Set Up Email In Apple Mail](https://www.uk2.net/knowledgebase/display/UK2/How+To+Set+Up+Email+In+Apple+Mail)
- [How To Log Into Webmail](https://www.uk2.net/knowledgebase/display/UK2/How+To+Log+Into+Webmail)
- [How To Update Nameservers](https://www.uk2.net/knowledgebase/display/UK2/How+To+Update+Nameservers)
- [How To Edit DNS](https://www.uk2.net/knowledgebase/display/UK2/How+To+Edit+DNS)